- 1. Po zalogowaniu do systemu, należy przejść do zakładki "Zapisy" w lewym bocznym panelu.
- 2. Następnie należy wybrać semestr akademicki: **Zimowy 2020/2021**

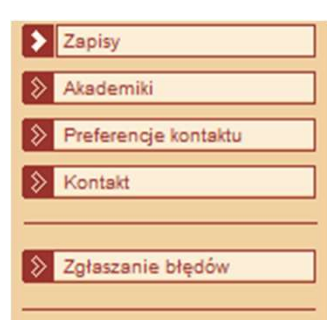

zajętrowytri (np. z kursow ustalonego semesuu planu studiów)

- · wybierz grupe zajeciowa i zapisz się do tej grupy
- · słuchaczom SKP zaleca się korzystanie z kryterium filtrowania kursów "Z wektora zapisowego", natomiast pozostałym z kryterium "Z planu studiów"
- · Poznaj też pełna instrukcję do zapisów

#### **Exercise Stuchacza**

Przedmiot kształcenia<sup>2</sup> PO-W04-AIR- - - ST-Ii-WRO-AEE- - - - - PWR1-DWU

#### **Semestry**

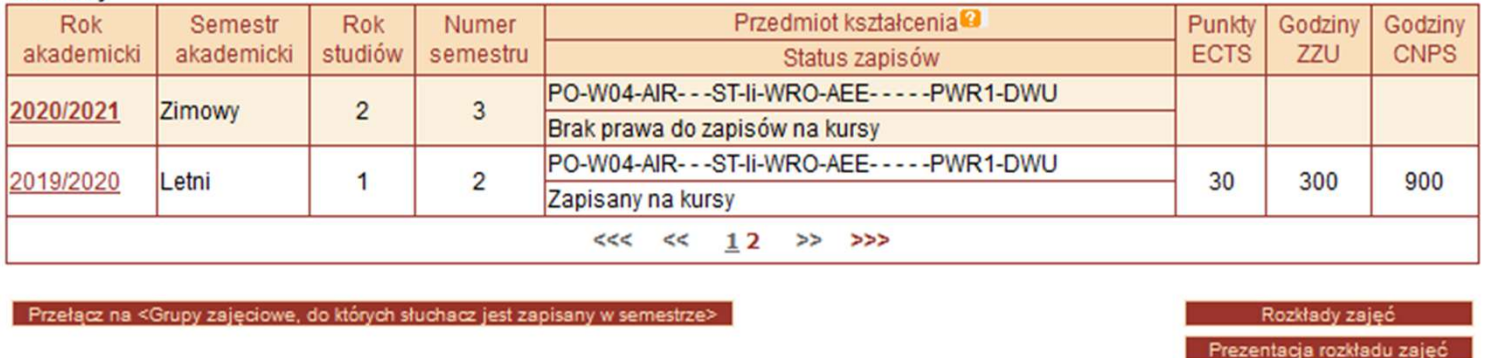

## 3. Należy wcisnąć przycisk "Zapisy"

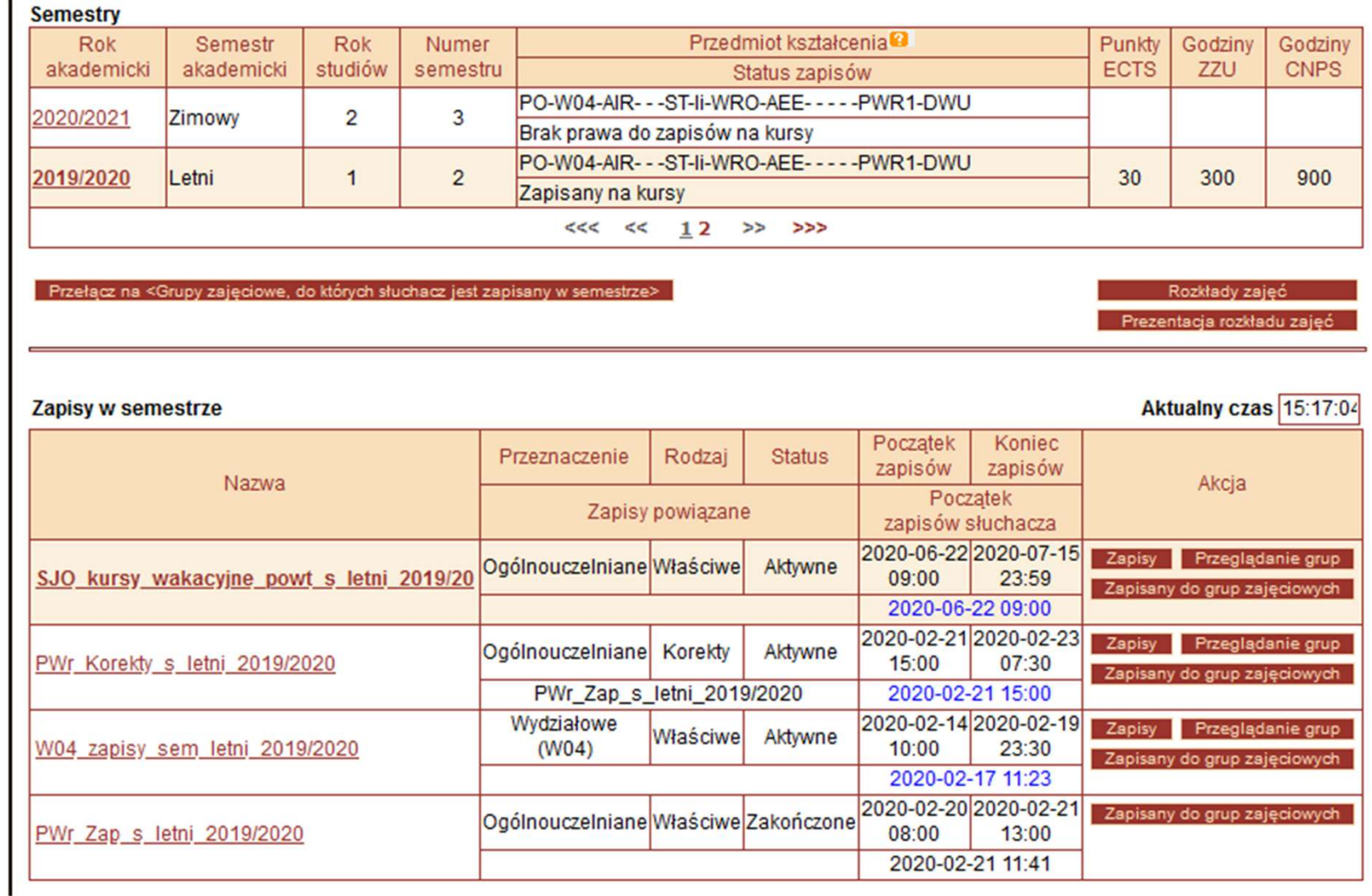

# 3.1 Bloki zapisowe

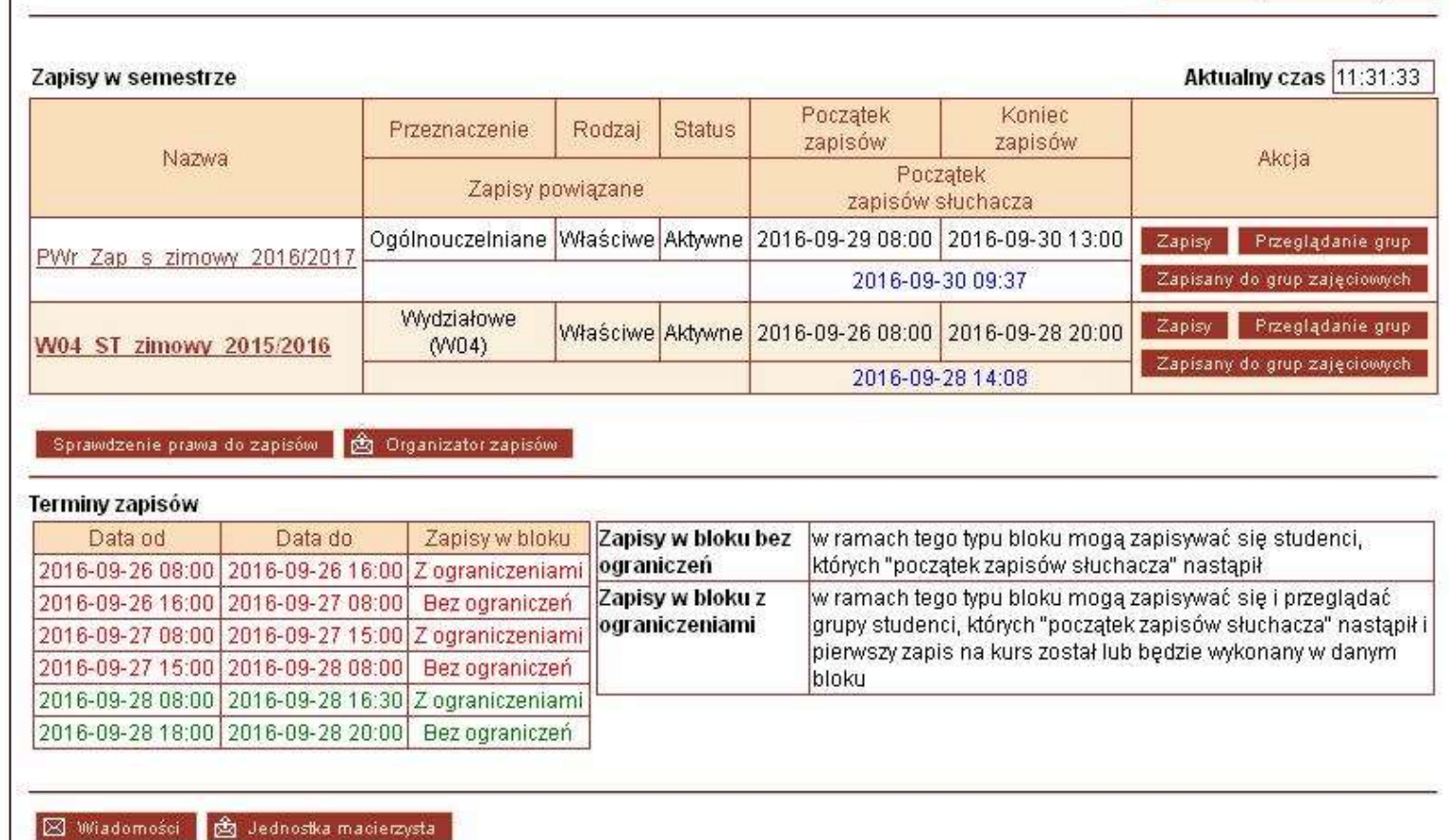

# 4. W kolejnym oknie, należy wybrać tryb wyszukiwania "Pokaż wyszukiwanie grup zajęciowych"

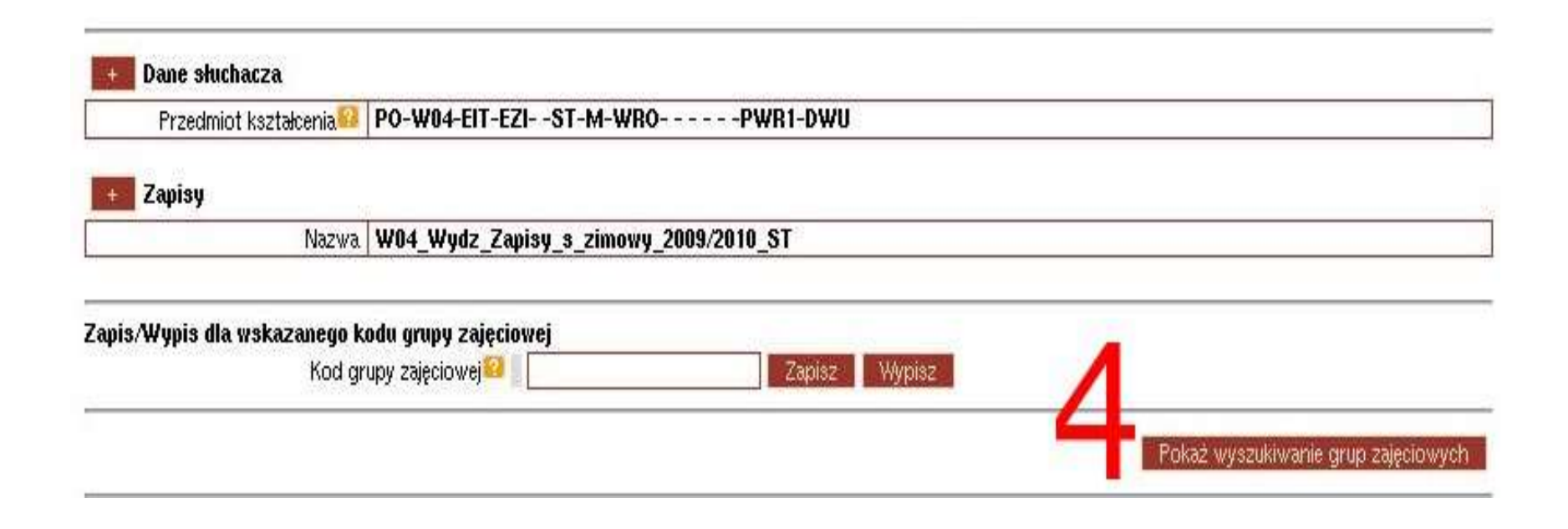

# 5. Należy wybrać kryterium filtrowania - "Z wektora<br>zapisowego, do których słuchacz ma uprawnienia" zapisowego, do których słuchacz ma uprawnienia"

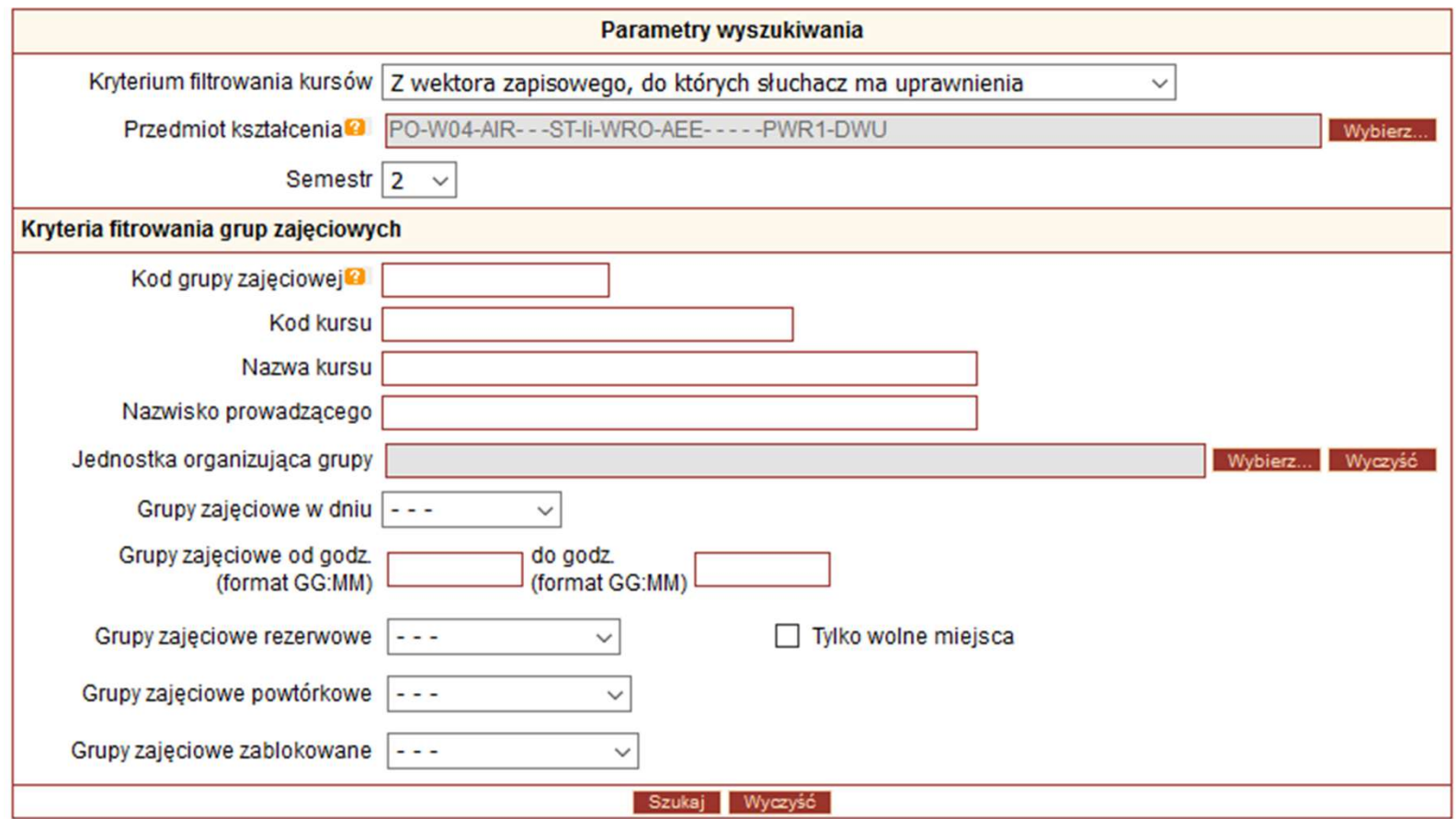

# 6. Poszczególne kursy zostaną wyświetlone jako lista. Po kliknięciu na wybrany kurs, należy wybrać odpowiednią grupę zajęciową (termin kursu) klikając przycisk "Zapisz" w polu Akcja. Należy zapisać się na wszystkie kursy z wektora zapisowego.

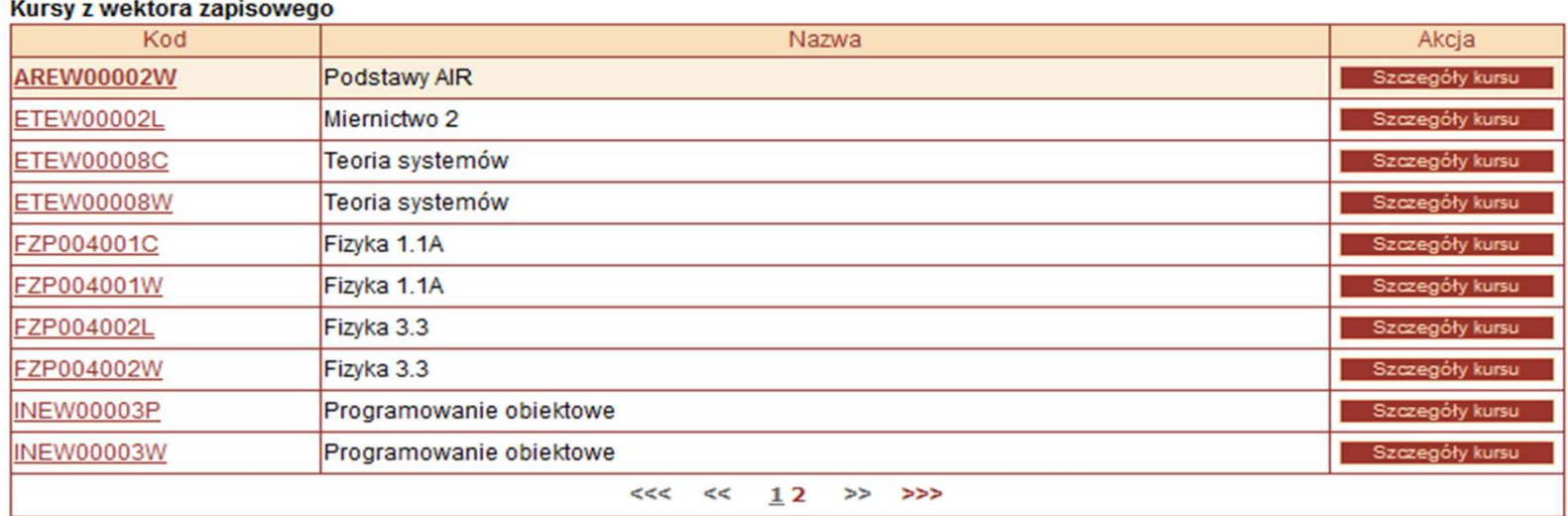

#### **Grupy zajeciowe**

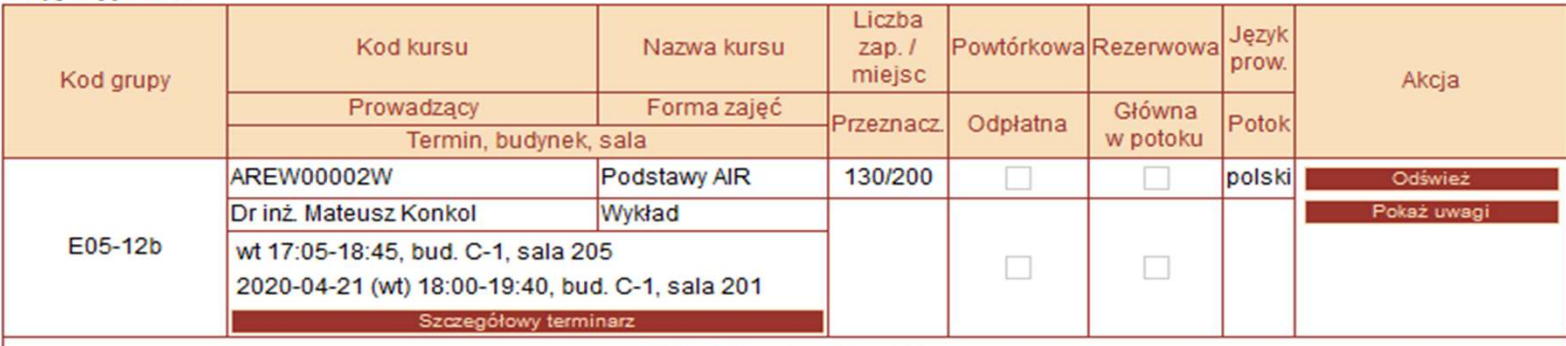

# Potoki na zapisach<br>Iraianna an raiadh (nn

- Potoki na zapisach<br>
1. W potokach kojarzone są zajęcia (np.<br>
wykłady z ćwiczeniami)<br>
2. Nie można zykłanać gwy zajęciaryzk wykłady z ćwiczeniami)
- 2. Nie można wykłady z chródzienia wykłady z chródzieniami<br>
2. Nie można wybierać grup zajęciowych<br>
2. Nie można wybierać grup zajęciowych<br>
2. Zmiana potalyn to wypieraje się z różnych potoków
- Potoki na zapisach<br>
1. W potokach kojarzone są zajęcia (np.<br>
wykłady z ćwiczeniami)<br>
2. Nie można wybierać grup zajęciowych<br>
z różnych potoków<br>
3. Zmiana potoku to wypisanie się<br>
z wszystkich zajęć z danego potoku<br>
i non W potokach kojarzone są zajęcia (np.<br>wykłady z ćwiczeniami)<br>Nie można wybierać grup zajęciowych<br>z różnych potoków<br>Zmiana potoku – to wypisanie się<br>z wszystkich zajęć z danego potoku<br>i ponowny wpis na inny potok i ponowny wpis na inny potok

#### Kursy z wektora zapisowego

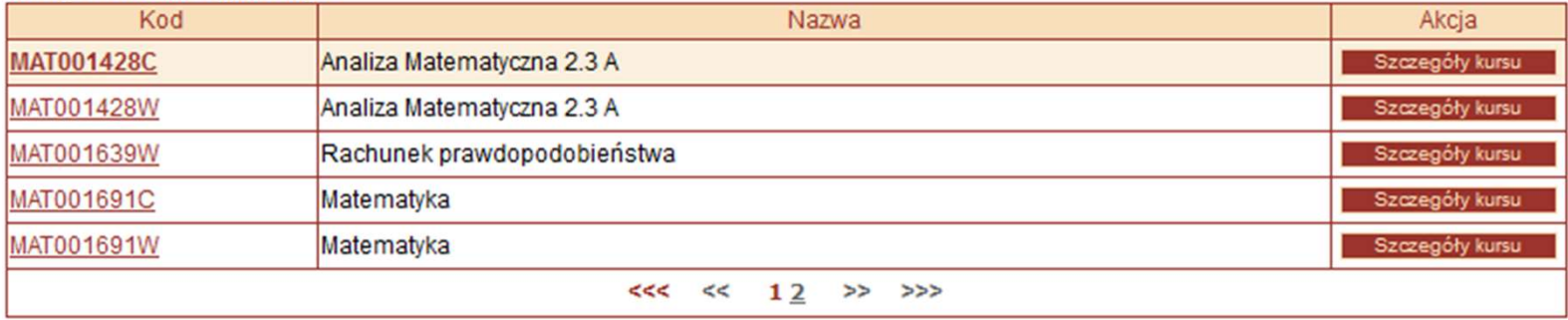

#### **Grupy zajęciowe**

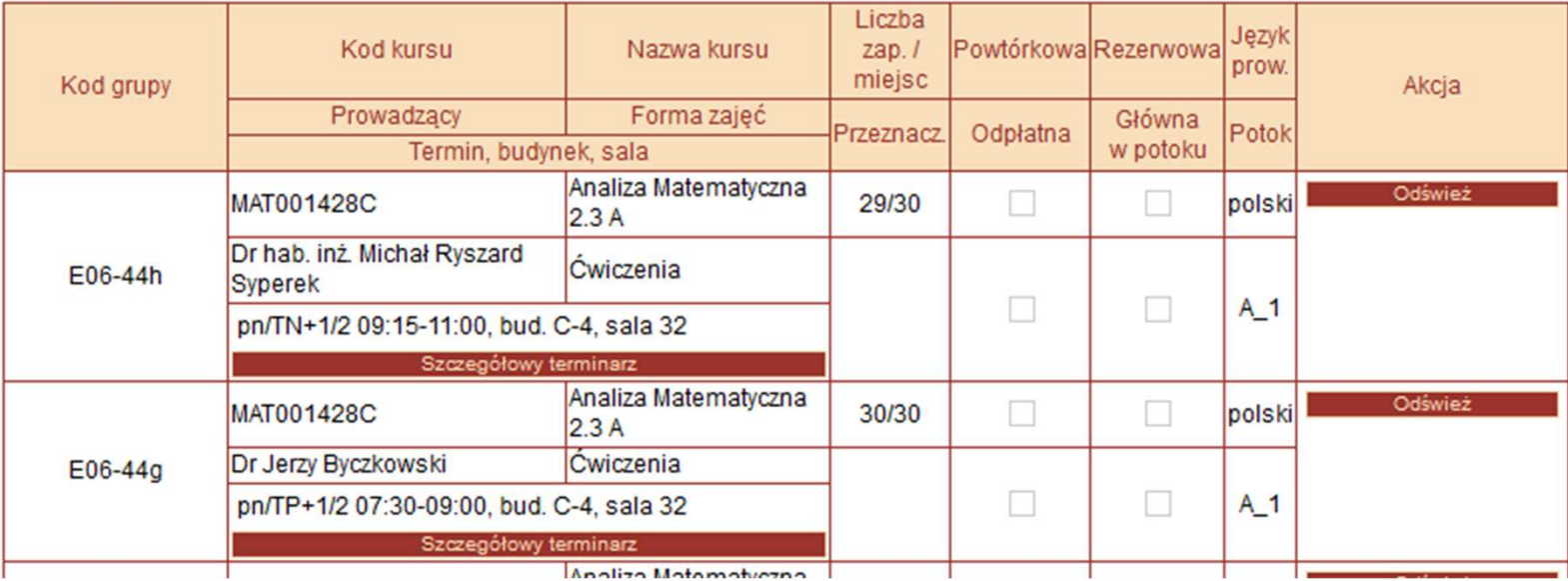

# Rozkład zajęć

WYDZIAŁ ELEKTRONIKI

r

┱

т

### ROZKŁAD ZAJĘĆ

**ROK: ROK** 

#### KIERUNEK: AUTOMATYKA I ROBOTYKA

STUDIA STACJONARNE ......I..... STOPNIA

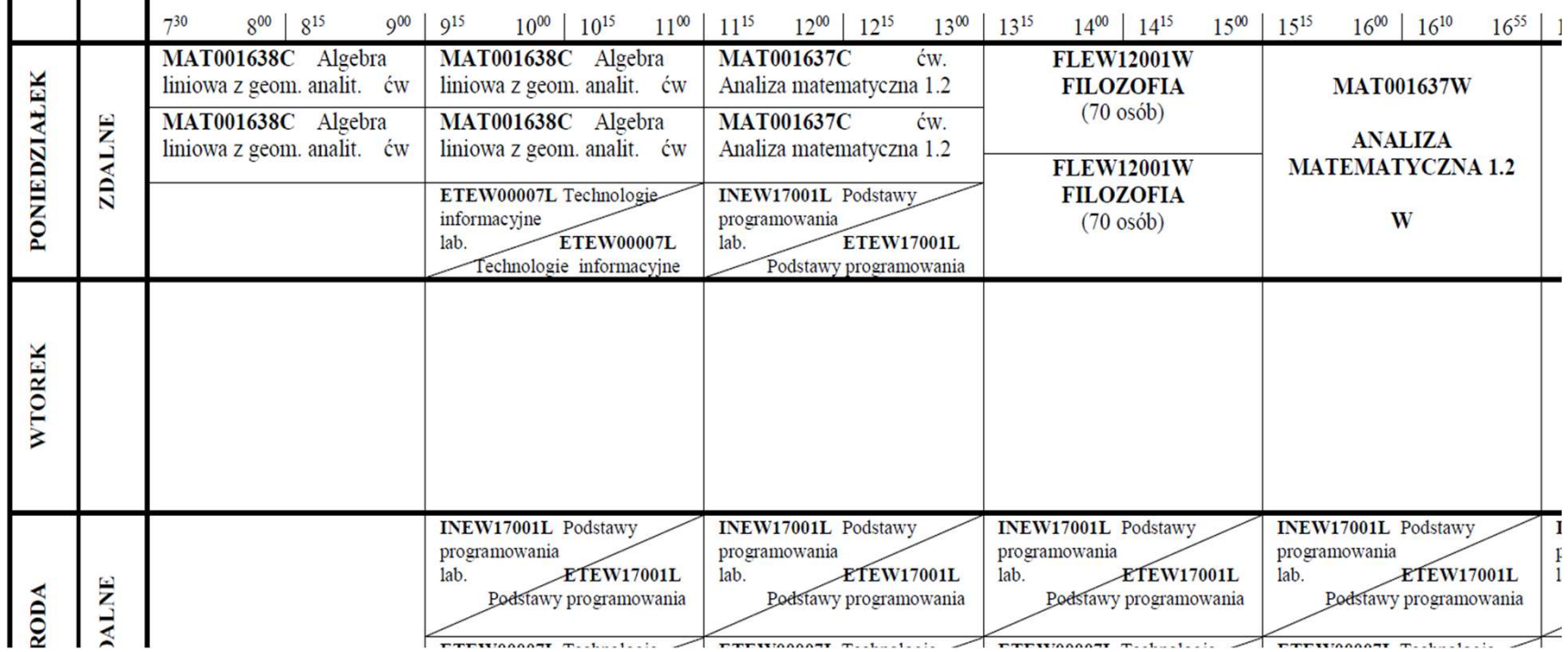

# Instrukcja wideo

• Na stronie Wydziału www.weka.pwr.edu.pl

Strona główna > Studenci > Organizacja toku studiów

# Instrukcje video

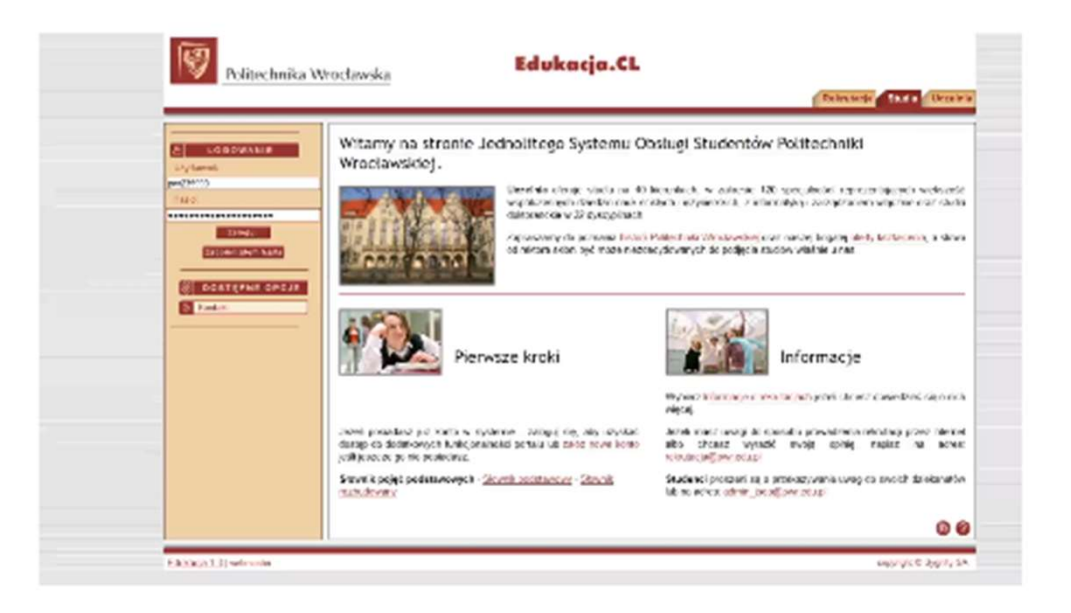

# Jak wygląda mój plan studiów i gdzie go znaleźć?

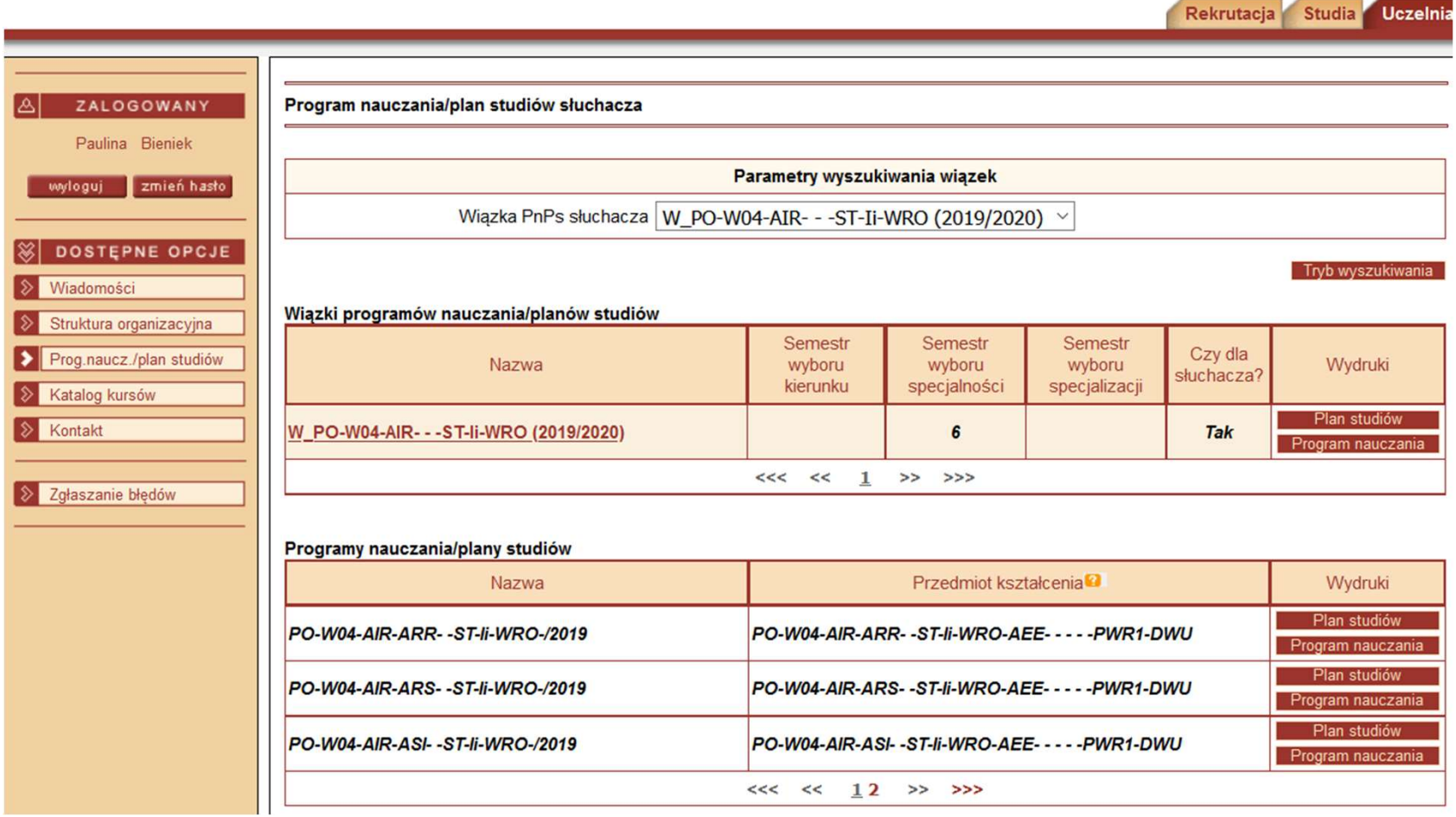

# Wygenerowany plan studiów

Politechnika Wrocławska

2020-09-28

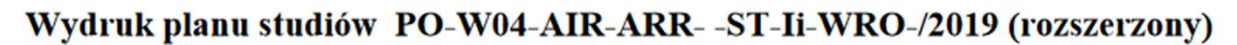

Politechnika Wrocławska

#### **PLAN STUDIÓW**

**WYDZIAŁ: Wydział Elektroniki STUDIA:** Studia I-go stopnia inżynierskie, Stacjonarne (dzienne) **KIERUNEK:** automatyka i robotyka **SPECJALNOŚĆ:** robotyka **SPECJALIZACJA:** 

> Uchwała z dnia 16-05-2019 Obowiązuje od 01-10-2019

#### 1. Zestaw kursów obowiązkowych i wybieralnych w układzie semestralnym:

#### **Semestr 1**

Kursy obowiązkowe:

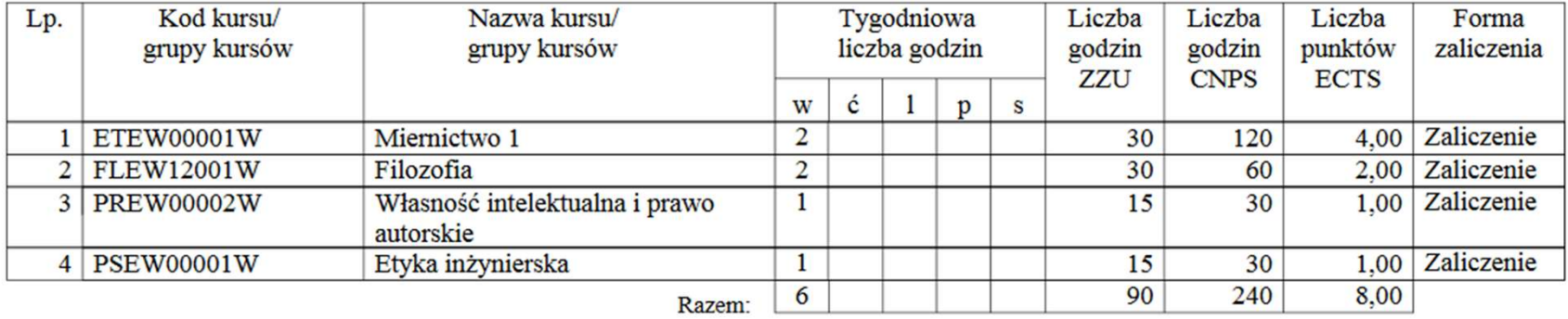

# Plan studiów: kursy, grupy kursów, ECTS, rodzaj zaliczenia

#### Semestr<sub>2</sub>

Kursy obowiązkowe:

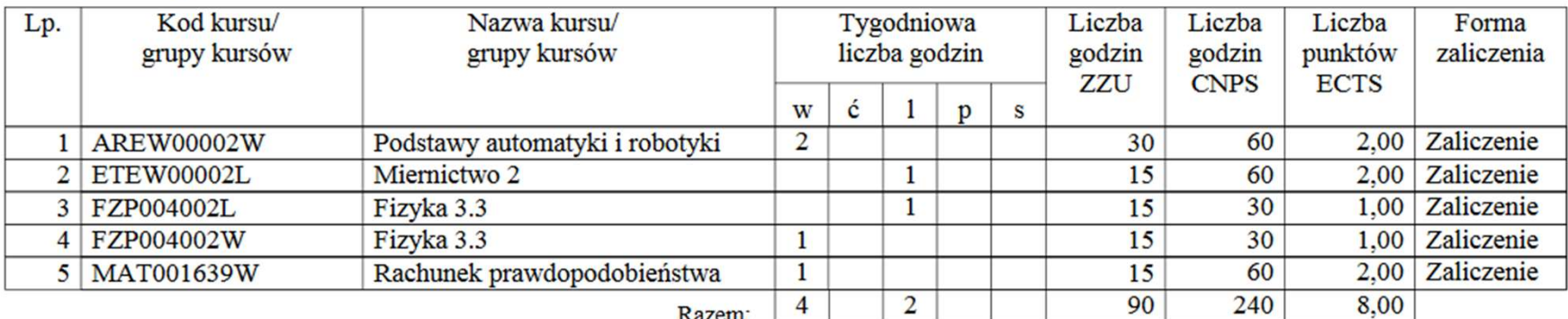

Grupy kursów obowiązkowych:

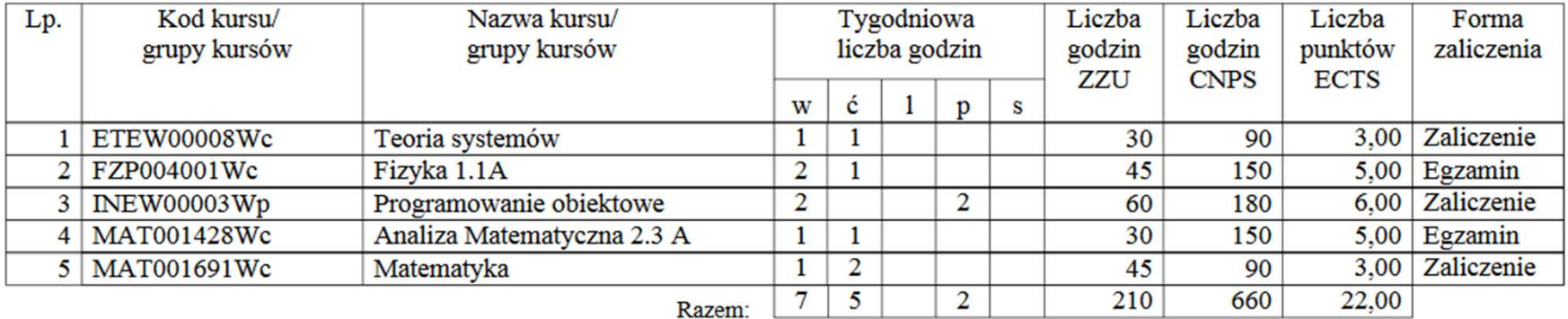

Zapisy dla studentów pierwszego roku Zapisy dla studentów pierwszego roku<br>odbędą się 07.10.2020 r. przez Internet<br>(portal Edukacja.CL) (portal Edukacja.CL) Ważne komunikaty o zapisach podawane są na stronie www.weka.pwr.edu.pl w aktualnościach Indywidualne terminy zapisów będą widoczne na portalu Edukacja.CL od 05.10.2020 r. po 15-tej. Strome <u>www.weka.pwr.etut.pr</u> w aktualnoscrach<br>
Indywidualne terminy zapisów będą widoczne<br>
na portalu Edukacja.CL<br>
od 05.10.2020 r. po 15-tej.<br>
Wszelkie problemy należy zgłaszać drogą<br>
mailową na adres <u>zapisy w4@pwr.edu.</u>

Wszelkie problemy należy zgłaszać drogą mailową na adres zapisy w4@pwr.edu.pl

- 
- 1. Piszemy ze skrzynki student.pwr.edu.pl<br>2. W temacie piszemy "rodzaj sprawy" np. 1. Piszemy ze skrzynki student.pwr.edu.pl<br>2. W temacie piszemy "rodzaj sprawy" np.<br>Brak prawa do zapisów Brak prawa do zapisów Piszemy ze skrzynki student.pwr.edu.pl<br>W temacie piszemy "rodzaj sprawy" np.<br>Brak prawa do zapisów<br>Brak miejsc Analiza matematyczna - ćwiczenia<br>Podajemy istotne informacje: kod kursu, nazwa

- 3. Podajemy istotne informacje: kod kursu, nazwa kursu, kierunek, kod grupy zajęciowej... **Brak miejsc Analiza matematyczna -<br>3. Podajemy istotne informacje: kod kur<br>kursu, kierunek, kod grupy zajęciowej...<br>4. Podajemy informację, czego dotyczy p<br>5. Podpisujemy się imieniem i nazwiskiel<br>6. Podajemy numer albumu**
- 4. Podajemy informację, czego dotyczy problem
- 5. Podpisujemy się imieniem i nazwiskiem
- 

# Uznanie dorobku

- Tabelę o uznanie dorobku (wzorzec ocen przepisanych w formacie .xls) można przesłać jako załącznik na adres edu w4@pwr.edu.pl z tematem "Uznanie dorobku" do 12.10.2020 r. Tabelę o uznanie dorobku (wzorzec ocen<br>przepisanych w formacie .xls) można przesłać<br>jako załącznik na adres **<u>edu w4@pwr.edu.pl</u>**<br>z tematem ,,Uznanie dorobku" do **12.10.2020 r.**<br>Na kursy o takim samym kodzie nie zapisujemy
- Na kursy o takim samym kodzie nie zapisujemy się
- Na kursy uznawane na podstawie kursów z<br>innego wydziału zapisujemy się i uczęszczamy do momentu podjęcia decyzji
- Powiadamiamy poprzez e-mail, wysłanie skanu zatwierdzonej tabeli

# Uznanie dorobku

- Jeśli student ma uznane wszystkie kursy z 1 sem. to powinien zapisać się na co najmniej 1 kurs z 3 sem.
- Przy uznaniu większej liczby punktów ECTS (np. powyżej 60), można starać się o awans na wyższy semestr